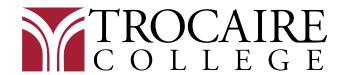

## FINANCIAL AID OFFICE 360 Choate Avenue Buffalo, NY 14220 716.826.1200

# **Direct Loan Master Promissory Note**

- 1. Go to https://studentaid.gov/mpn/
  - Click on "Log in to Start" for "I am an Undergraduate Student" and enter your user name and password.
    - If you do not remember your credentials, click on "Forgot My Username" and "Forgot My Password"
  - You may be asked to enable two-step verification.

## 2. Information

- Make sure your information is correct and that you fill in all the fields.
- Select **Trocaire College** from the associated Schools drop down menu.
  - Or if Trocaire College does not appear, click on "I want to search for a school instead." Then search for it by typing New York in the 'Choose a State' box and Trocaire College in the 'Search School by Name." Click "Continue."

#### 3. References

- You will enter addresses and phone numbers for 2 references who would know your contact information if it changed.
- Click "Continue."

## 4. Agreements

Read through the 5 sections of the agreements and hit "Continue."

#### 5. Review and Edit

Make sure the information is correct and hit "Continue."

## 6. Submit

- Check the box certifying you understand the loan term and conditions.
- Type your name and click "Submit."
- **Email** your Financial Aid Advisor to confirm Trocaire College received your master promissory note.
  - o Last Name A-K, Jody Lang langi@trocaire.edu
  - o Last Name L-Z, Terry Adamczyk adamczykt@trocaire.edu